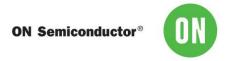

# Test Procedure for LC709205F Evaluation board

# 1 Evaluation Kit

# 1.1 How to select Evaluation board

· Select a suitable Evaluation board according to target device and your battery.

| Evaluation board | Target device | Battery | Related documents                 |
|------------------|---------------|---------|-----------------------------------|
|                  |               | type    |                                   |
| LC709205FXE-     | LC709205FXE-  | 01, 04, | LC709205FXE-01-GEVB_SCHEMATIC.pdf |
| 01-GEVB          | 01TBG         | 05, 06, | LC709205FXE-01-GEVB_GERBER.zip    |
|                  |               | 07      | LC709205FXE-01-GEVB_BOM.pdf       |

### Battery profile vs registers

| IC Type               | Battery<br>Type | Nominal / Rated<br>Voltage | Charging<br>Voltage | Number of The Parameter (0x1A) | Change of The Parameter (0x12) |
|-----------------------|-----------------|----------------------------|---------------------|--------------------------------|--------------------------------|
| LC709205FXE<br>-01TBG | 01              | 3.7 V                      | 4.2 V               |                                | 0x00                           |
|                       | 04              | UR18650ZY (Panasonic)      |                     | 0x1001                         | 0x01                           |
|                       | 05              | ICR18650-26H (SAMSUNG)     |                     |                                | 0x02                           |
|                       | 06              | 3.8 V                      | 4.35 V              |                                | 0x03                           |
|                       | 07              | 3.85V                      | 4.4V                |                                | 0x04                           |

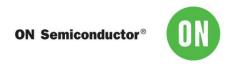

### 1.2 Evaluation board

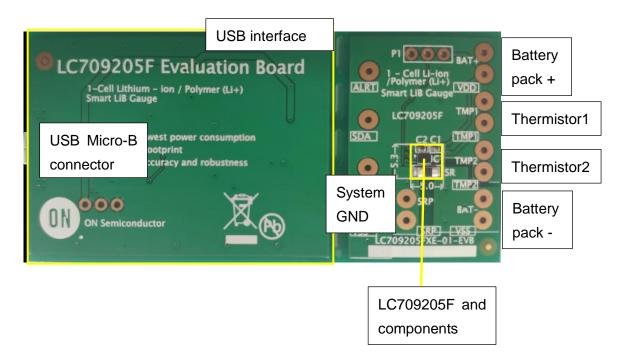

# 1.3 Windows application

 FGICTool\_Verxxx.exe. The software can be downloaded at ON Semiconductor Web site. (<u>Software</u>)

# 1.4 Evaluation board Block diagram

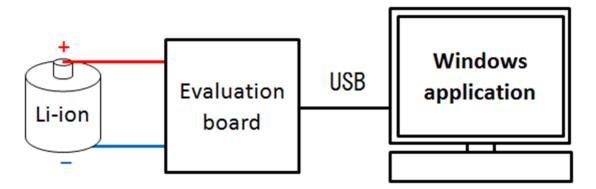

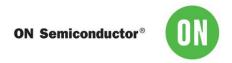

## 2 How to connect Evaluation board

## 2.1 Connection of Evaluation board and Battery

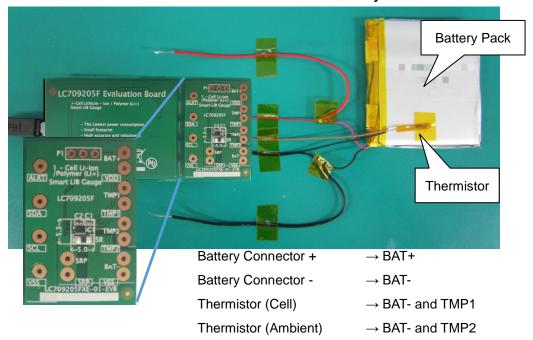

Note:  $10 \text{ k}\Omega$  NTC thermistor is required.

Ex. SEMITEC 103JT-025

### 2.2 Connection of PC and EVA board

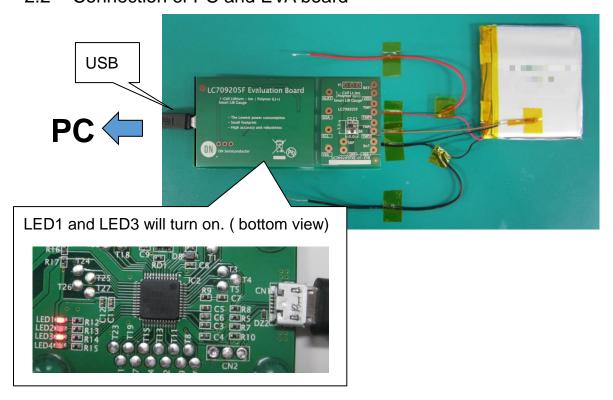

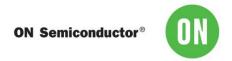

# 3 How to start application

## 3.1 Start application

· Click "FGICTool\_verxxx.exe"

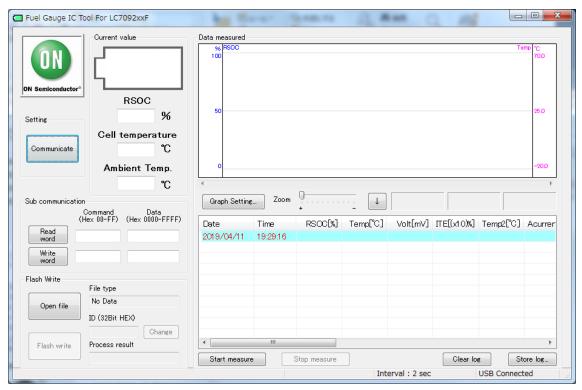

## 3.2 Select communication type

· Click "Communicate" and select I2C.

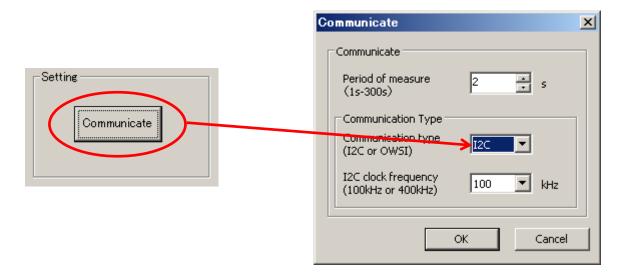

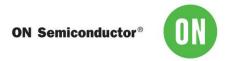

Select time interval of log and I2C clock frequency.

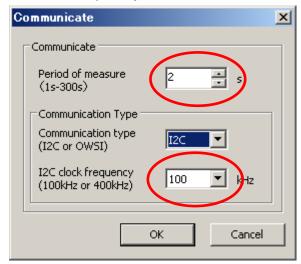

# 4 Register setting

- 4.1 Set Operational mode
  - Setting registers
    - -Input [15] in the Command field.
    - -Input 「0001」 in the Data field.

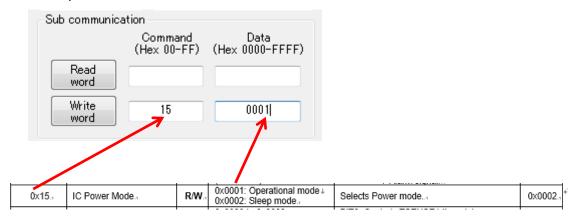

· Click "Write word".

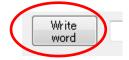

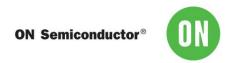

#### 4.2 Set APA

Set APA parameter that is suitable for your battery. Refer datasheet about typical APA. The applied APA value is selected by the design capacity of your battery and Battery type. Select Maximum APA when your design capacity exceeds the listed capacity.

- Setting registers
  - -Input 「0B」 in the Command field.
- -Input \[ \int 0000 to FFFF (a value suitable for your battery) \] in the Data field. Note: For example the set value in APA register is 0x0D0D for 0x0D APA value.

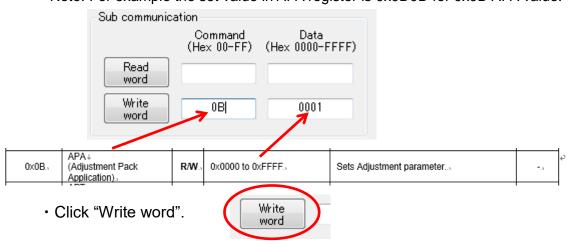

### **Typical APA**

|                 | APA[15:8] / APA[7:0] |         |         |
|-----------------|----------------------|---------|---------|
| Design Capacity | Type-01              | Type-06 | Type-07 |
| 50 mAh          | 0x13                 | 0x0C    | 0x03    |
| 100 mAh         | 0x15                 | 0x0E    | 0x05    |
| 200 mAh         | 0x18                 | 0x11    | 0x07    |
| 500 mAh         | 0x21                 | 0x17    | 0x0D    |
| 1000 mAh        | 0x2D                 | 0x1E    | 0x13    |
| 2000 mAh        | 0x3A                 | 0x28    | 0x19    |
| 3000 mAh        | 0x3F                 | 0x30    | 0x1C    |
| 4000 mAh        | 0x42                 | 0x34    | -       |
| 5000 mAh        | 0x44                 | 0x36    | -       |
| 6000 mAh        | 0x45                 | 0x37    | -       |

|                 | APA[15:8] / APA[7:0] |         |
|-----------------|----------------------|---------|
| Design Capacity | Type-04              | Type-05 |
| 2600 mAh        | 0x10                 | 0x06    |

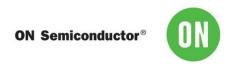

# 4.3 Select battery profile

Select and set a profile that is suitable for your battery from the datasheet.

- Setting registers
  - -Input 「12」 in the Command field.
  - -Input \[ \left[ 0000 \] or 0001 \right] in the Data field.

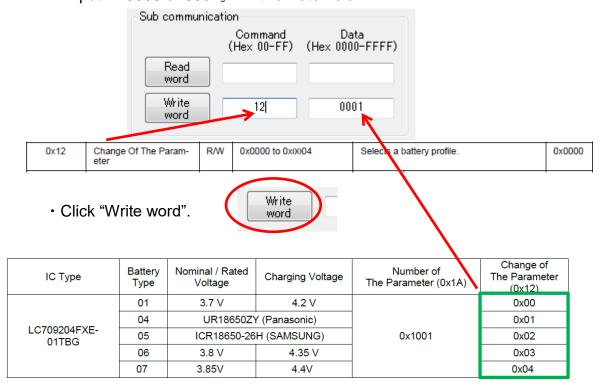

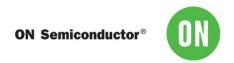

#### 4.4 Initialize RSOC

Execute RSOC initialization.

- Setting registers
  - -Input [07] in the Command field.
  - -Input 「AA55」 in the Data field.

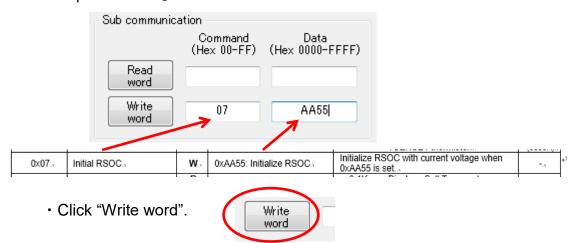

Note: The accuracy of the Initialization requires the OCV reading to be taken with minimal load or charge, under 0.025C, on the battery. (i.e. less than 75mA for 3000mAh design capacity battery.)

#### 4.5 Set Thermistor mode

Select Thermistor mode.

- Setting registers
- -Input [16] in the Command field.
- -Input \[ \left[ 0001 \right] \] in the Data field.

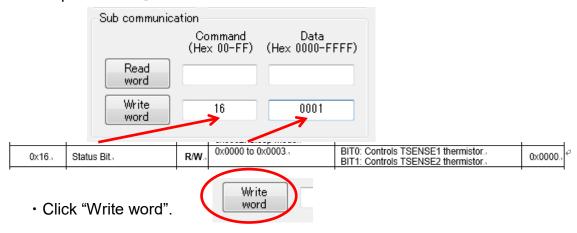

Note: This setting is not required if this LSI receives Cell temperature from Master device via I2C.

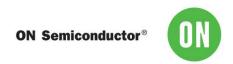

#### 4.6 Set Thermistor B

Set a value that is suitable for your thermistor for TSENSE1,TSENSE2. Refer to the datasheet of the thermistor for the B constant.

- · Setting registers
  - -Input 「06」 in the Command field.(「0E」TSENSE2)
  - -Input 「B constant」 in the Data field.

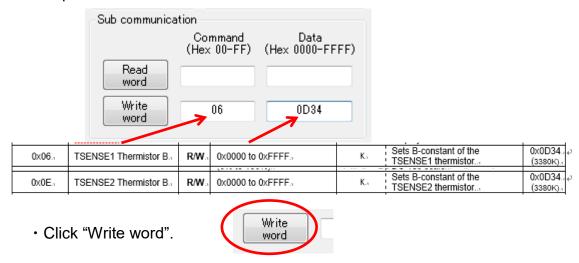

# 5 Starting evaluation

### 5.1 Measurements and Logging

· Click "Start measure".

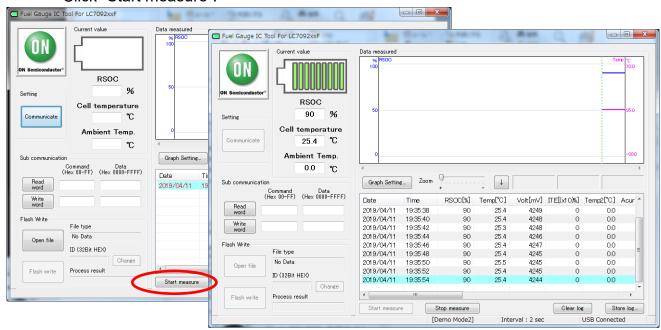

Application starts measurements and logging.

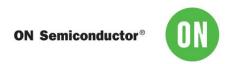

# 5.2 Start charging/discharging

· Connect charger/load to your battery.

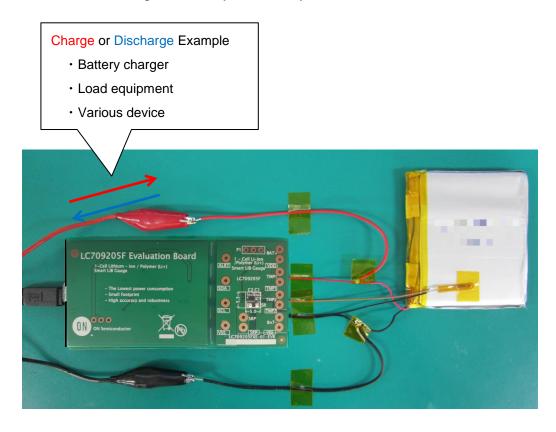

5.3 Logging while Charging/Discharging

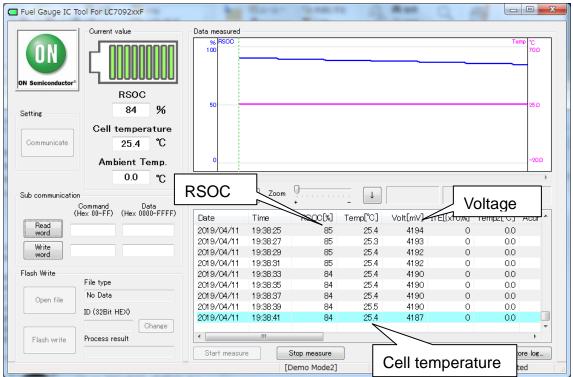

| Display in  | Command | Register Name | Comment                          |
|-------------|---------|---------------|----------------------------------|
| GUI         | Code    |               |                                  |
| RSOC        | 0x0D    | RSOC          |                                  |
| Temp        | 0x08    | Cell          |                                  |
|             |         | Temperature   |                                  |
| Volt        | 0x09    | Cell Voltage  |                                  |
| ITE         | 0x0F    | ITE           |                                  |
| Temp2       | 0x30    | Ambient       |                                  |
|             |         | Temperature   |                                  |
| Acurrent    | 0x34    | Average Cell  | Acurrent=0 for LC709205FXE       |
|             |         | Current       | Cell Current                     |
|             |         |               | = Acurrent * Sense resistance    |
| MaxCellVolt | 0x2A    | Maximum Cell  |                                  |
|             |         | Voltage       |                                  |
| MinCellVolt | 0x2B    | Minimum Cell  |                                  |
|             |         | Voltage       |                                  |
| MinDcurrent | 0x2F    | Minimum Cell  | MinDcurrent=0 for LC709205FXE    |
|             |         | Current       | Cell Current                     |
|             |         |               | = MinDcurrent * Sense resistance |

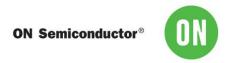

#### 5.4 End the measurements

· To end, click "Stop measure".

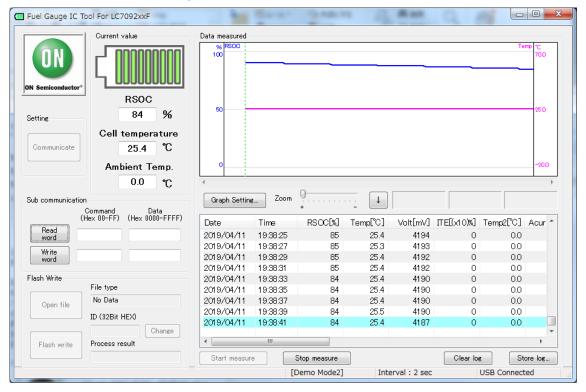

## 5.5 Store log

This application can save all measurement log as a text file.

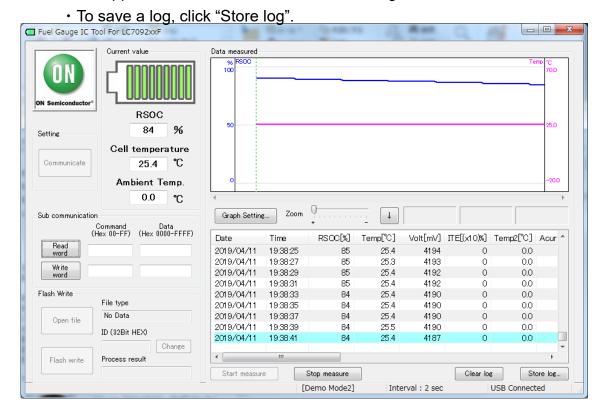

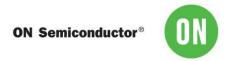

### 5.6 Convert log file format

The output text file can be converted to Excel format csv. The conversion to csv facilitates the analysis of data.

• Change the file format from .txt to .csv. Example) test.txt  $\rightarrow$  test.csv.

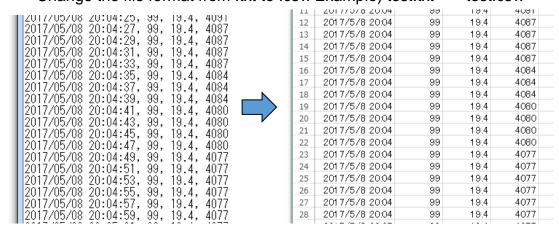

### 5.7 Graph

#### 5.7.1 .csv file

· Graph the .csv file.

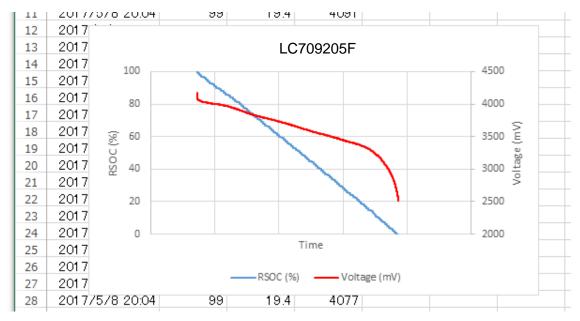

This graph shows association between time and cell voltage and RSOC in constant current discharging.

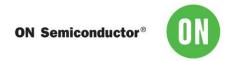

- 5.7.2 FGI Graph
- (1) Click "Graph Setting"
- (2) Select "Graph 1 and 2"
- (3) Change the value of range for each graph

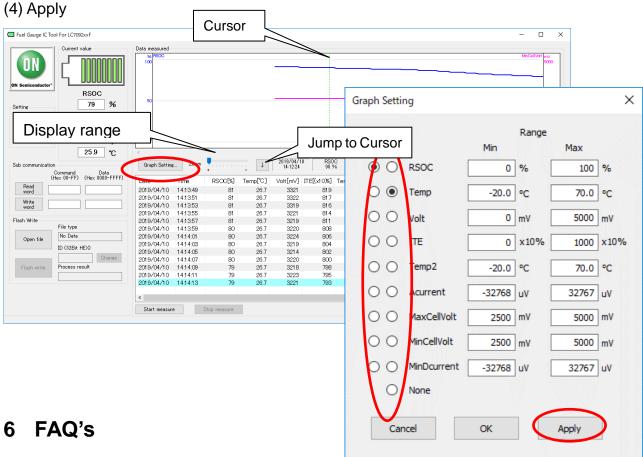

- Q. How do I know what battery profile to use?
- **A.** Battery characteristics are listed on Table 8 of datasheet. If your battery is not listed on the table, please contact ON Semiconductor.
- **Q.** Why does the Fuel Gauge continue to display the same voltage or temperature or RSOC?
- **A.** Please ensure that Fuel gauge is not in Sleep mode. Please set Operational mode if so.
- Q. Can I load the other battery profile to the Fuel Gauge?
- **A.** Yes. You can load a new battery profile to the Fuel Gauge using Evaluation board or Master device via I2C. Please contact ON Semiconductor for details.

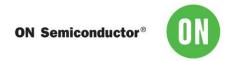

# 7 Related Documents

Please obtain the latest documents about LC709205F at ON Semiconductor Web site (<a href="https://www.onsemi.com">www.onsemi.com</a>). Search part number: LC709205F.

- 1) LC709205F, Smart LiB Gauge Battery Fuel Gauge LSI for 1-Cell Lithium-ion/Polymer (Li+) Data Sheet
- 2) LC709205F, Application Note
- 3) LC709205F, Evaluation Board Documents
- 4) LC709205F, Software FGICTool

# 8 Revision history

| Version | Date       | Details         |
|---------|------------|-----------------|
| 1.0     | 05/09/2019 | Initial release |